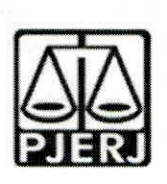

# PODER JUDIClARIO ESTADO DO RIO DE JANEIRO

Tribunal de Justiça - Comarca de Santo Antônio de Pádua - Aperibé - 1ª Vara

## **ORDEM DE SERVIQO N° 01/2021**

**Dispoe sobre os cadastros e insergao de dados referentes aos processos da 1a Vara da Comarca de Santo Antonio de Padua - Aperibe no Sistema Nacional de Adogao e Acolhimento -SNA.**

O Juiz de Direito, CRISTINA SODRÉ CHAVES, titular na <sup>1ª</sup> Vara da Comarca de Santo Antônio de Pádua - Aperibé, no uso de suas atribuições legais,

**CONSIDERANDO** o Aviso Conjunto TJ/CGJ n° 13/2021 (ANEXO 1), que dispõe sobre o cadastramento e prazo para inserção de dados no Sistema Nacional de Adogao e Acolhimento;

**CONSIDERANDO** o Aviso TJ n° 64/2021 (ANEXO 2), que dispoe sobre a reavaliação da situação de todas as crianças e adolescentes inseridos em programas de acolhimento familiar ou institucional;

**CONSIDERANDO** a necessidade de realizar a prestagao jurisdicional de forma célere, eficiente e eficaz;

**CONSIDERANDO** a necessidade de organizar o trabalho relative ao Sistema Nacional de Adoção entre as equipes técnicas na 1ª Vara da Comarca de Santo Antônio de Pádua - Aperibé;

### **RESOLVE:**

Art. 1°. Fica definido, para fins de organização e distribuição do processo de trabalho referente ao cadastramento e alimentação do Sistema Nacional de Adogao e Acolhimento (SNA), o seguinte:

§1º Caberão ao Comissariado de Justiça da Vara da Infância da Juventude e do Idoso as seguintes atribuições:

**<sup>I</sup>** - **Cadastrar e manter atualizadas as informagoes dos Servigos de acolhimento familiar ou institucional.** Para cadastrar um novo servigo de acolhimento no Sistema, seja ele institucional ou familiar, acesse o Menu "Serviço de Acolhimento" e clique no botão "Cadastro". A seguir, preencha todos os dados de todas as abas a partir do servigo de acolhimento. Caso o responsável seja uma pessoa cadastrada no Sistema, insira o nome ou CPF e clique em "Procurar". Caso se trate de nova pessoa, clique em "Nova" e preencha a aba especifica. Ao final, clique no botão "Adicionar".

**II- Cadastrar crianga e adolescente.** Para cadastrar uma nova crianga ou adolescente no Sistema, vá até o Menu "Crianças e Adolescentes" e clique no botão "Cadastro": Todos os campos em azul são obrigatórios. Caso no momento do cadastro não esteja disponível a documentação da crianga ou do adolescente, deve ser incluida no prazo de 48 horas e, caso não seja possível, deve ser comunicado à autoridade judicial para que sejam tomadas as devidas providencias. Depois de cadastrado, o perfil da criança ou adolescente ficará em alerta vermelho, na situação de "Não Identificado". É necessário que se atribua uma situação para cada crianga e adolescente cadastrados (Acolhimento).

**Ill- Registrar o acolhimento da crianga ou adolescente.** No Menu "Criança", após escolher a criança ou adolescente desejado, clique em "Editar". No campo "Andamento", selecione a opgao "Acolher" e clique em "Salvar". A página será redirecionada para o Registro de Acolhimento, onde devem ser preenchidos os dados necessários. Clicar no botao "Adicionar".

a) **Emitir a Guia de Acolhimento.** A Guia de acolhimento devera ser anexada ao processo da criança ou adolescente, e uma cópia deverá ser encaminhada para o servigo de acolhimento institucional ou familiar.

- **Cadastrar processo.** O cadastro de processes para criangas e adolescentes pode ser realizado durante o cadastramento inicial ou a qualquer momento, acessando-se o cadastro da crianga/adolescente e IV

clicando-se em "Editar" para que o Sistema permita a insergao dos dados. No cadastro inicial, caso não encontre o tipo de processo, clique no botao "Excluir", para que os campos sejam suprimidos. Na aba "Dados do Processo", existem os tipos de processes que podem ser cadastrados: Medida Protetiva, aquelas elencadas nos artigos101, 129, 136 e 249 do EGA; Destituigao do poder familiar, procedimento de perda do poder familiar, conforme art. 155 ao art. 163 do EGA; Entrega voluntaria, procedimento previsto no artigo 19-A e Art. 166 do EGA; e Suspensão do poder familiar, conforme artigo 157 do ECA. Escolha o tipo de processo, preencha todos os campos necessários e aperte o botão "Salvar" ou termine o registro da criança/adolescente e clique no botao "Adicionar". No processo "Medida protetiva", podem ser selecionadas uma ou mais medidas. Caso no momento do cadastramento não tenha número de processo, comunicar ao magistrado de forma imediata para as devidas providências.

**V Registrar o desligamento da crianga ou** adolescente. Emitir a Guia de Desligamento nos casos de transferência ou desligamento, que deverá ser juntada no processo da criança ou adolescente e uma cópia encaminhada para o serviço de acolhimento institucional ou familiar, seguindo sempre as orientações do CNJ:

- a) **Colocar em adogao pelo cadastro.** Clique na palavra "Vinculado", no topo da pagina da crianga/adolescente. O cadastramento deste andamento se dá logo após o deferimento da guarda com fins de adoção, seja com a propositura do processo de adoção ou não. Caso haja a propositura de Agao de Adogao, inserir os dados dos processes.
- b) **Transferir acolhimento.** Para se transferir uma crianga/adolescente de um serviço de acolhimento para outro, acesse a página da crianga/adolescente, clique em "Editar" e no campo "Andamento" escolha a opção "Transferir Acolhimento". Preencha os campos do desligamento na aba "Status e Andamento". Ao final, clique no botao "Salvar".
- c) **Colocar sob guarda sem fins de adogao.** Quando a crianga ou adolescente é colocado em guarda que não seja com o propósito de no final ser proferida uma sentenga de adogao, tal evento deve ser cadastrado na página da criança, no campo "Andamento" e na opção "Colocar sob Guarda sem fins de adoção". Após clicar no botão "Salvar", será redirecionado para a página de "Registro de Guarda". Preencha os campos e clique no botao "Adicionar". O registro da criança/adolescente será alterado para a situação "Sob guarda". Caso a guarda seja deferida por tempo indeterminado, o registro ficará inativo. Caso seja por tempo determinado, ficará ativo sem pendências. Lançar os dados da ação de Guarda.

- **d) Reintegrar aos Genitores.** Quando a crianga/adolescente retorna para a convivência de seus genitores (pai(s) e/ou mãe(s)), vá na página da criança/adolescente, clique em "Editar" e registre o andamento "Reintegração aos Genitores". A seguir, preencha os campos da aba "Status" e clique em "Salvar".
- e) **Informar as situagoes de Falecimento.** Se ocorrer falecimento, va na página da criança/adolescente, clique em "Editar" e registre o andamento "Falecimento". A seguir, preencha os campos da aba "Status" e clique em "Salvar".
- f) **Atualizar os dados quando o adolescente completar a Maioridade/Emancipagao.** Se ocorrer maioridade ou emancipagao, vá na página da criança/adolescente, clique em "Editar" e registre o andamento "Maioridade/Emancipação". A seguir, preencha os campos da aba "Status" e clique em "Salvar".
- g) **Informar os casos de Evasao.** Quando uma crianga ou urn adolescente evade de uma instituigao de acolhimento, deve-se registrar esse fato na página da criança/adolescente. Clique em "Editar" e, no campo "Andamento", escolha a opgao "Evasao". A seguir faca a inativação no Sistema.

**Vincular irmaos.** A vinculagao de irmaos pode ser realizada durante o cadastramento inicial ou a qualquer momento, acessando- se o cadastro da crianga/adolescente e clicando-se em "Editar". A vinculação é realizada na aba "Dados da Família" e, para iniciá-la, marque a opção "Sim" no campo "Possui irmãos?". h)

**Inserir no campo nas Ocorrencias as Reavaliagoes de VIAcolhimento.** Conforme preconizado no artigo 19, §1°, do Estatuto da Crianga e do Adolescente, todas as criangas e adolescentes que estejam em medida de proteção de acolhimento, tanto familiar quanto institucional, devem ter sua situação devidamente reavaliada a cada três meses, impreterivelmente. As decisões exaradas nas atas das reavaliações deverão ser lançadas. Independentemente da forma por meio da qual seja realizada, o resultado da reavaliação da medida de proteção de acolhimento deve ser inserido na aba "Ocorrências", na página de cada criança ou adolescente junto ao SNA, selecionando, no campo "Tipo", a opgao "Reavaliagao de acolhimento" e preenchendo os demais campos solicitados. E muito importante utilizar esse campo todas as vezes em que houver a reavaliação, sobretudo nos casos em que ela for feita em audiencia, mesmo que a crianga/adolescente tenha sido desacolhida/o, pois isso possibilitará que ela/ele conste no Relatório Eletrônico das Audiências Concentradas na ocasiao em que ele for gerado.

**VII- Preencher e enviar o Relatorio das Audiencias Concentradas.** O relatório das Audiências concentradas deve ser alimentado e atualizado trimestralmente, após as reavaliações de acolhimento, e posteriormente enviado para o e-mail da CEVIJ (cevij@tirj.jus.br), observando sempre os prazos estipulados pela Coordenação Estadual. O modelo está disponível no link [https://portaltj.tjrj.ius.br/web/portal-da-infancia-e-juventude/cevij](https://portaltj.tjrj.ius.br/web/portal-da-infancia-e-juventude/cevij-infancia-_e-iuventude/leqislacao)infancia- [e-iuventude/leqislacao.](https://portaltj.tjrj.ius.br/web/portal-da-infancia-e-juventude/cevij-infancia-_e-iuventude/leqislacao)

**VIII** - O Comissariado de Justiça deverá verificar quinzenalmente se todas as crianças e adolescentes acolhidos estão inseridas no Módulo Criança

 $\sim$ 

Adolescente (MCA), com Guia de Acolhimento devidamente expedida e processo judicial instaurado, devendo enviar os relatórios para o magistrado.

§2º Caberão à equipe técnica (Serviço Social e Serviço de Psicologia) da 1ª da Comarca de Santo Antônio de Pádua - Aperibé as seguintes atribuições:

**<sup>I</sup>** - **Cadastrar processo de destituigao do Poder Familiar.** Quando ha propositura de Ação de Destituição do Poder Familiar, é necessário realizar a inserção no SNA. O cadastro de processos para crianças e adolescentes, caso nao tenha sido realizado no cadastramento inicial, deve ser feito acessando-se o cadastro da crianga/adolescente e clicando-se em "Editar" para que o Sistema permita a inserção dos dados. Na aba "Dados do Processo", selecione: Destituição do poder familiar, procedimento de perda do poder familiar, conforme art. 155 ao art. 163 do EGA; preencha todos os campos necessários e aperte o botão "Salvar". É necessário atualizar a situação processual sempre que houver alteragao (julgado procedente, recurso, transito em julgado). As informações sobre situação processual devem ser solicitadas ao cartório ou ao gabinete. Tais procedimentos deverão ser realizados pela equipe técnica (Serviço Social e Serviço de Psicologia) que acompanha as criangas e adolescentes acolhidos.

**II** - **Alterar os dados do processo das Criangas e adolescentes aptas para** adoção: Só pode ser marcado no Sistema, na aba "Dados do processo", que a crianga/adolescente esta apta/o para a adogao, quando ela/ele estiver em algumas das seguintes situações e mediante determinação judicial dos autos processuais:

- a) Sentença de destituição, sem necessidade de trânsito, quando a crianga/adolescente possuir processo de destituigao do poder familiar com a situação julgada procedente ou com decisão liminar pela colocação da criança ou adolescente em família substituta.
- b) Suspensão do poder familiar, quando a criança/adolescente possuir processo de suspensão do poder familiar ou decisão de suspensão/antecipação de tutela no processo de destituição do poder familiar. O processo de suspensão do poder familiar não deve ser confundido com a decisão pela suspensão do poder familiar efetuada em processes de destituigao do poder familiar, devendo-se atentar a natureza do processo e ao seu objetivo (se apenas analisar a necessidade de se suspender o poder familiar ou se é um caso de analise sobre a possibilidade de haver uma efetiva destituigao do poder familiar).
- c) Entrega voluntária, quando a criança/adolescente possuir processo de entrega voluntária. Destaca-se que o Sistema somente considera como entrega voluntária os casos de crianças com idade igual ou inferior a um ano de idade no momento da sentença.
- d) Óbito dos genitores.

### e) Genitores desconhecidos.

**Ill** - **Realizar a busca de pretendentes.** Esta busca e feita ao clicar em "Buscar pretendente", na aba "Status e andamento", na ficha de cada crianga/adolescente. Serao apresentados os pretendentes disponiveis para crianga, adolescente ou grupo de irmaos do Municipio, Estado, Nacional ou Internacional. Tais procedimentos devem ser realizados pela equipe técnica (Servigo Social e Servigo de Psicologia) que acompanha as criangas e adolescentes acolhidos.

**IV- Vincular e Desvincular os pretendentes a** adogao. Conforme previsto na Resolução nº 289/2019 do CNJ, quando realizada a busca por pretendentes junto ao perfil de cada crianga ou adolescente, deve-se, obrigatoriamente, vincular ao primeiro pretendente da lista, acessar a ficha deste pretendente e, com isso, contata-lo para informar sobre a vinculagao e os próximos andamentos. Em virtude disso, o Sistema está programado para permitir que seja feita a vinculação APENAS com o primeiro pretendente da lista de busca de cada criança ou adolescente - sendo possível vincular ao próximo pretendente somente após a devida desvinculação, por motivo justificável ou não justificável:

#### **a) Motive justificavel: serao considerados motives justificaveis:**

a.1) Quando constarem ocorrências afirmando que os pretendentes já estão em processo de adoção com outras crianças ou adolescentes. Nestes casos informar, sempre que possível, à Vara de competência dos pretendentes para que faça a atualização dos habilitados;

a.2) Quando houver ocorrências recentes (máximo de três meses) que recusaram outras criangas ou adolescentes por motives justificáveis. Nestes casos informar, sempre que possível, à Vara de competência dos pretendentes para que façam a inativação dos habilitados por tempo determinado;

a.3) Quando for realizado contato com os pretendentes e eles alegarem impossibilidade de iniciar o estágio de aproximação por questões de saúde, naquele momento. Nestes casos informar, sempre que possível, à Vara de competência dos pretendentes para que façam a inativação dos habilitados por tempo determinado.

a.4) Quando os contatos dos pretendentes estiverem desatualizados e não for obtido êxito nos contatos telefônicos e/ou por e-mail.

a.5) Tais procedimentos deverão ser realizados pela equipe técnica (Servigo Social e Servigo de Psicologia) que acompanham as criangas e adolescentes acolhidos.

- *%*
- **b)** Motivo injustificável: O motivo injustificável é jurisdicional, devendo haver consulta formal nos autos processuais ao Magistrado quanto ao seu entendimento. Este procedimento deverá ser realizado pela equipe

técnica (Serviço Social e Serviço de Psicologia) que acompanha as criangas e adolescentes acolhidos.

 $\mathbf{r}_\mathbf{z}$ 

**V - Busca Ativa:** A criança/adolescente pode ser vinculada/o a um pretendente por busca ativa (nesta opção, poderá ser vinculada uma criança ou adolescente a um pretendente fora do perfil por ele aceito, sem a necessidade de alteragao do perfil), desde que a crianga/adolescente tenha sido disponibilizado para tal, conforme decisão judicial. A vinculação por busca ativa e realizada em duas etapas: 1° O Juizo onde se encontra a crianga/adolescente deve, em seu cadastro, na aba "Dados do Processo", na pergunta "Apta para adoção?" selecionar a opção "Apta para Adoção Nacional" e na pergunta "Disponível para busca ativa?" informar "SIM". É obrigatório informar a justificativa se houver pretendentes para a crianga/adolescente em questao disponiveis no SNA, copiando no campo "justificativa" o dispositivo da decisao judicial. Por fim, clique no botao "Salvar". Feito isso, o juizo deve enviar um e-mail para a Coordenadoria da Infancia e Juventude de seu Estado e solicitar a vinculação por busca ativa. No e-mail, deverá constar: o nome completo da criança/adolescente e dos pretendentes, a cópia da decisão judicial que determinou a vinculação da criança/adolescente ao pretendente e o número do processo. Este procedimento deverá ser realizado pela equipe técnica (Serviço Social e Serviço de Psicologia) que acompanha as crianças e adolescentes acolhidos.

**VI** - **Acompanhar o Estagio de aproximagao.** Se houver a decisao pela aproximação, a criança/adolescente deverá permanecer vinculado ao pretendente até que haja o deferimento da guarda e o desligamento do serviço de acolhimento. Este procedimento deverá ser realizado pela equipe técnica (Servigo Social e Servigo de Psicologia) que acompanha as criangas e adolescentes acolhidos.

**VII** - **Concluir a adogao pelo cadastro.** O estagio de convivencia e iniciado após o deferimento da guarda para fins de adoção. Após o trânsito em julgado da sentença de adoção, acesse a página da criança/adolescente específico e, no campo "Andamento" selecione a opgao "Concluir adogao pelo cadastro". Ao finalizar a adoção, é obrigatório que seja informada a data de nascimento, não podendo ser uma data presumida, e se houve alteração do nome. Além disso, deve haver sentenga de destituigao ou extingao do poder familiar. Este procedimento deverá ser realizado pela equipe técnica (Serviço Social e Serviço de Psicologia) que acompanham o estágio de convivência e/ou que façam o estudo do Processo de Adoção.

**Colocar em adogao intuitu personae:** O cadastramento deste **VIII** andamento se dá logo após a propositura da ação. Após cadastrar a crianga/adolescente, no campo "Andamento" selecione a opgao "Colocar em adoção intuitu personae" e siga os passos a seguir: acesse a página da criança ou adolescente especifico e, no campo "Andamento" selecione a opgao "Concluir adoção intuitu personae". Ao finalizar a adoção, é obrigatório que seja informado a data de nascimento, não podendo ser uma data presumida, e se houve alteração do nome. Além disso, deve haver sentença de destituição ou extinção do poder familiar, exceto nos casos de adoção unilateral. Este procedimento deverá ser realizado pela equipe técnica (Serviço Social e Serviço de Psicologia) responsável pela habilitação para adoção.

**IX - Inclusao dos Pretendentes.** Uma pessoa ou casal que preencham os

requisitos legais e estejam devidamente habilitadas para a adoção. Na aba "Pretendente" do Sistema, não devem ser incluídos os pretendentes que estejam postulando adoção "intuitu personae", visto que o cadastro destes será efetuado diretamente na ficha da crianca/adolescente que está sendo adotada/o.

- **a) Pre-Cadastro de Pretendente.** Solicitar a todos os pretenses pretendentes, durante a reuniao Informativa, que fagam o precadastre;
- b) **Cadastrar** os **Pretendentes.** Na aba "Pretendentes", clique no botao "Cadastro" e, a partir da aba "Caracteristicas do Pretendente", preencha os campos necessarios e clique no botao "Adicionar". Caso o pretendente tenha efetuado um pre-cadastro, o usuario deve clicar no botão "Cadastro" e na aba "Órgão Julgador" incluir o número de Protocolo de pré-cadastro. A seguir, clique no botão "Importar". O Sistema irá preencher todos os campos, exceto os "Dados da Habilitação" Caso a pessoa já esteja cadastrada, digite o nome ou o CPF e clique em "Procurar". Caso não haja pessoa cadastrada, clique em "Nova". Após preenchidos todos os campos necessários, clique no botao "Adicionar". Lembre-se que todos os campos em azul no Sistema são obrigatórios. Para realizar qualquer edição, todos os campos obrigatórios devem ser preenchidos. Caso algum dado figue faltando, aparecerá um alerta vermelho e impedirá que o Sistema salve as alterações.
- **c) Transferir de orgao julgador para transferir pretendentes.** Apos ir para a página do pretendente desejado, clique no botão "Editar" e na aba "Característica do pretendente" escolha a opção "Transferir". Escolha o novo estado e Orgao Julgador e clique no botao "Salvar". Utilize com cuidado, pois após a troca do órgão responsável o usuario nao tera mais acesso aos dados do pretendente.
- **d) Incluir as** sentengas **de** Renovagao dos **pretendentes.** Para informar renovação da habilitação no SNA, deve-se acessar o perfil do pretendente, na aba dados do processo, e seguir o passo a passo: 1) Marque a opção NÃO no botão "Nova habilitação?" 2) A seguir, altere o campo "Data da Sentença de Habilitação / Reavaliação". A data original será preservada, sendo utilizada para fins de classificação 3) Ao final, clique no botão salvar.
- **e) Informar** a Suspensao **temporaria** da **consulta.** Caso o pretendente solicite a suspensao da consulta ou caso o/a Magistrado/a determine a suspensão, o usuário deve acessar a aba "Ocorrências" e escolher uma nova ocorrência do tipo "Suspensão Temporária de Consulta a Adoção". No dia seguinte à data do fim da suspensão, o pretendente retornará automaticamente à lista de pretendentes ativos.
- f) **Inserir** a **reavaliagao da habilitagao:** Apos 03 recusas do tipo "Desvinculação por negativa do pretendente sem motivo justificável", o mesmo ficará no alerta vermelho "Requer reavaliação". O mesmo ocorre quando o pretendente desiste de uma crianga/adolescente durante o processo de adoção. Para que o pretendente volte à lista de ativos, após uma reavaliação pela equipe técnica e decisão judicial positiva, é necessário incluir a informação no campo "Data da

de ativos, após uma reavaliação pela equipe técnica e decisão judicial positiva, é necessário incluir a informação no campo "Data da Reavaliação", na aba "Dados do Processo".

**g) Separar o cadastro de pretendentes.** Caso haja separagao e apenas um dos pretendentes deseje permanecer habilitado, vá no registro do pretendente. Caso o pretendente que deseja manter a habilitação seja o 1º, selecione a opgao "nao" no botao "Casal?", na aba "Caracteristicas do pretendente". Caso seja o 2º pretendente, utilize o botão "Inverter Ordem de Pretendente" e após selecione a opção "não" no botão "Casal?". Ao final clique no botão "Salvar.

h) Esses procedimentos serão realizados pela equipe técnica (Serviço Social e Serviço de Psicologia) responsável pela habilitação dos pretendentes.

§3º Cada equipe ficará responsável pelas atualizações necessárias de acordo com as atribuições descritas nesta Ordem de Serviço, e deverão manter o Sistema Nacional de Adoção e Acolhimento - SNA com informações atualizadas, evitando alertas desnecessarios. No caso de ferias ou eventuais afastamentos do Servigo de Comissariado da Infancia, Juventude e do Idoso da 1ª Vara de Santo Antônio de Pádua caberá à Equipe Técnica (Serviço Social e Equipe de Psicologia) a alimentação do sistema, nos termos do § 1° desta Ordem de Servigo durante o periodo de afastamento.

Art. 2<sup>°</sup>. Esta Ordem de Servico entrará em vigor a partir de sua homologação.

Santo Antônio de Pádua, 24 de setembro de 2021.

**Cristina Sodre Chaves**

 $+\omega$ 

**Juiz Titular da 1a Vara da Comarca de Santo Antonio de Padua- RJ**